# System Settings

Successfully pass the free certification exam at IW Academy and become an Infinet Certified Engineer.

[To the certification exam](https://academy.infinetwireless.com/en/certifications/exams) 

In this section, you can view and edit the basic system settings that are already created.

### ▼ System Settings

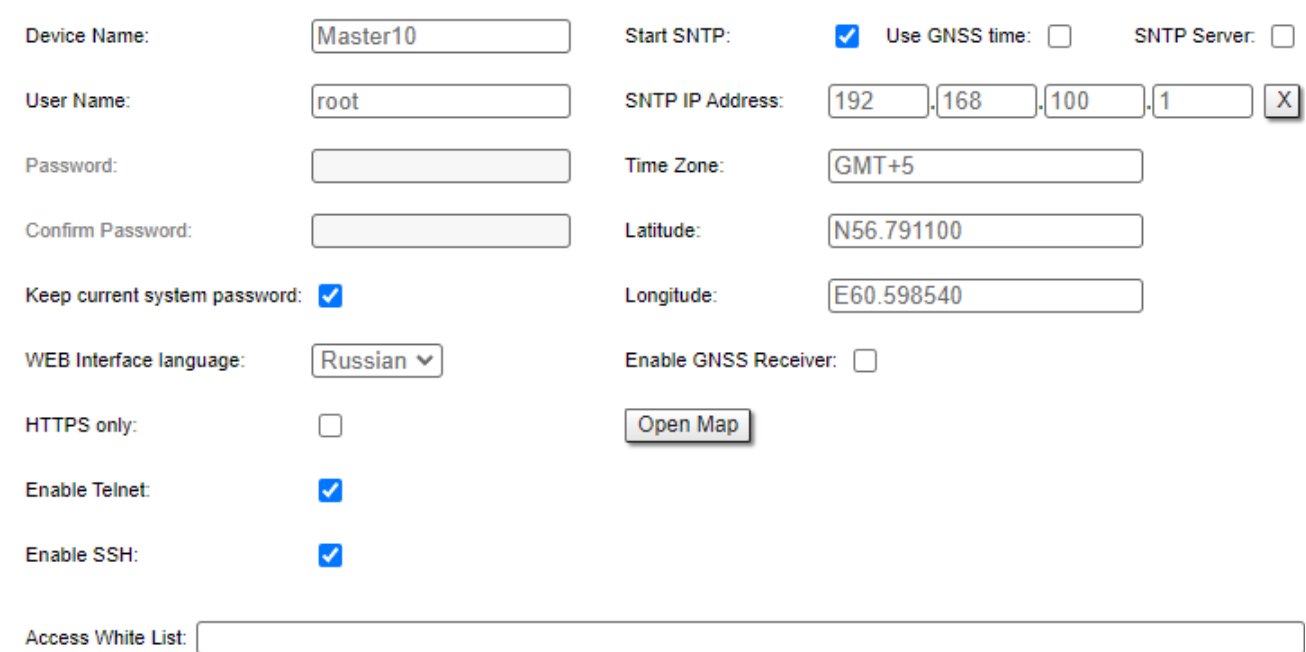

#### Figure - System Settings default configuration

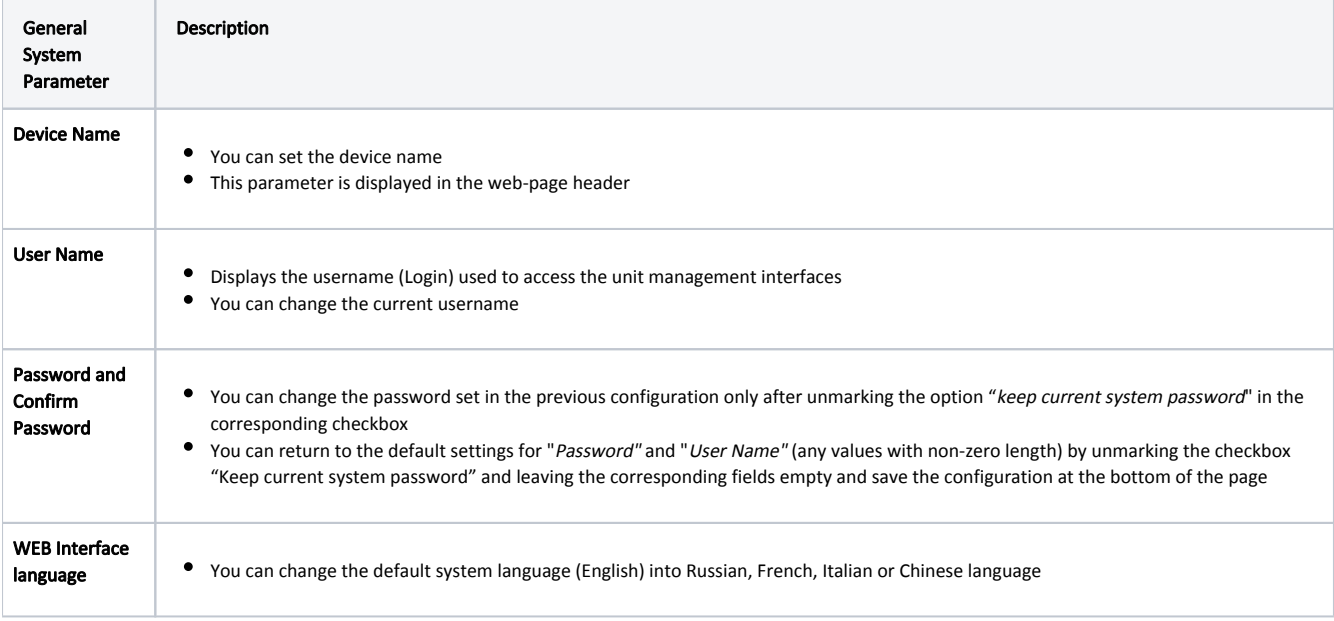

## Title

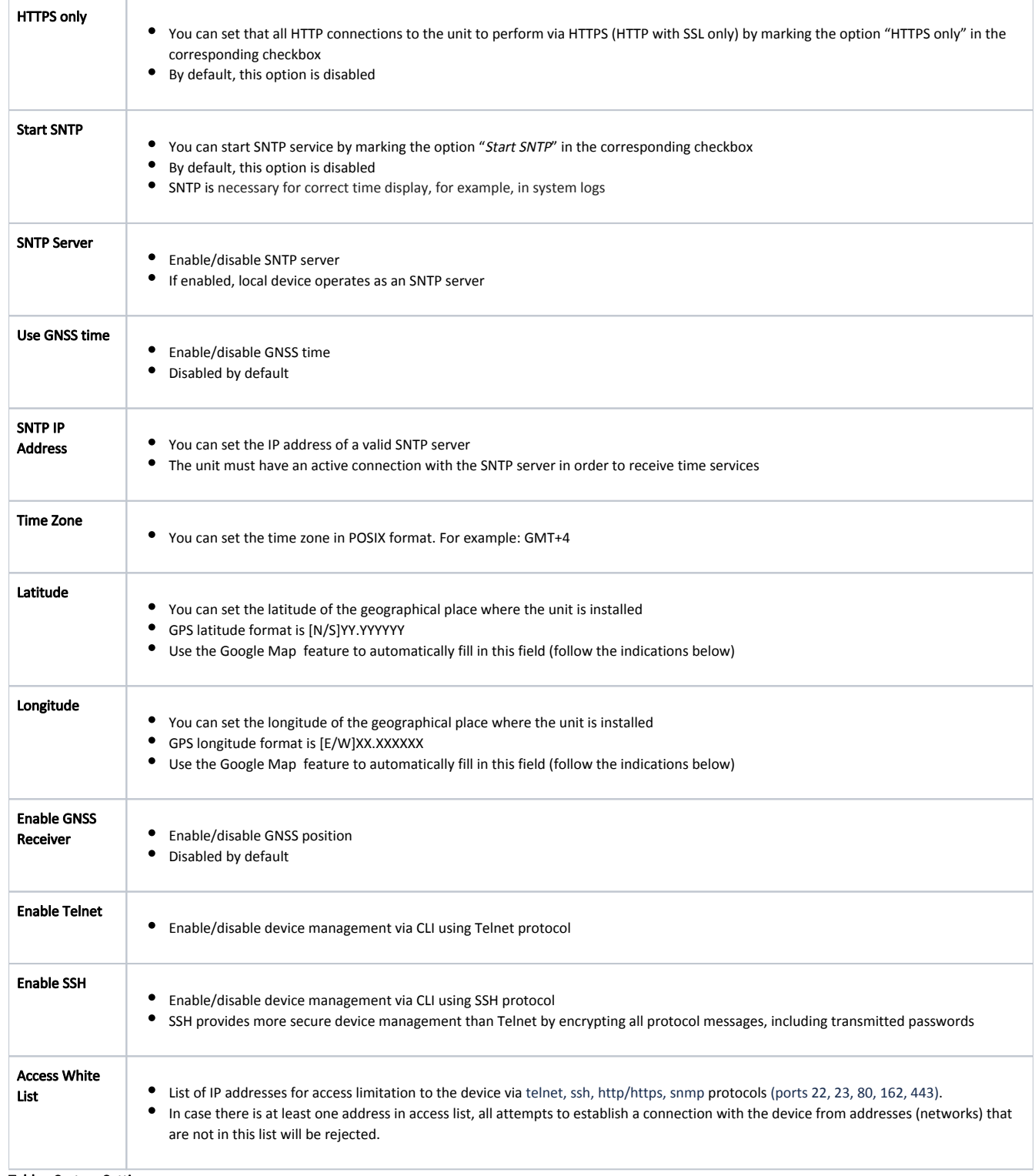

Table - System Settings

Click the «Open Map» button to open the Google map:

### Title

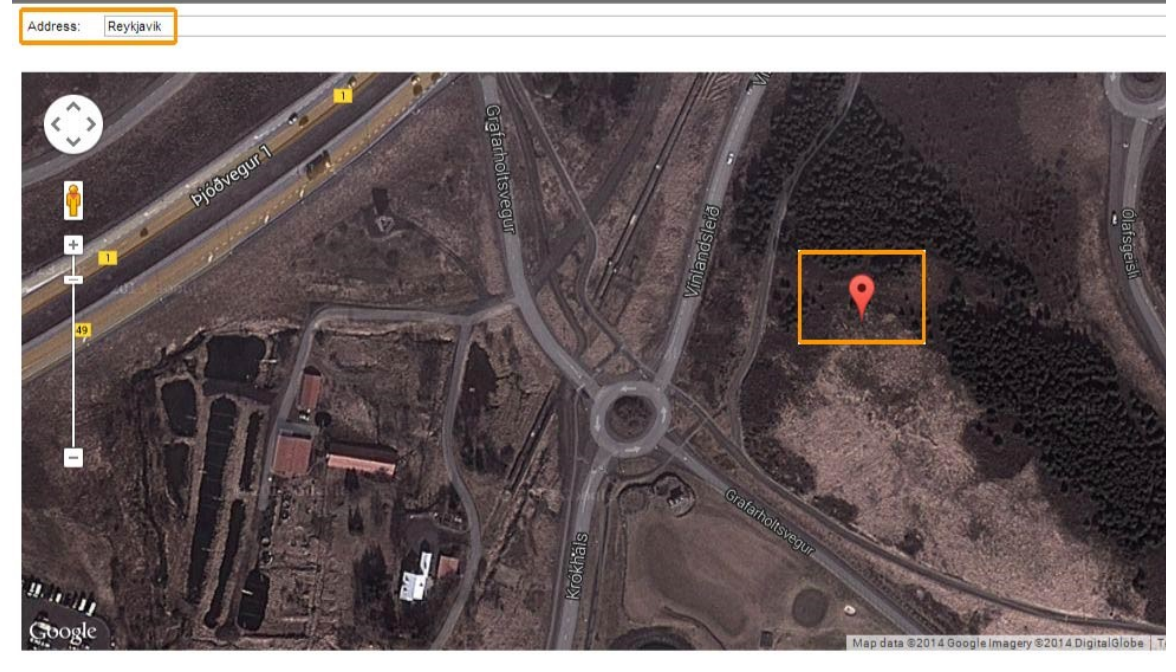

device location

Ok Cancel

#### Figure - Google Map

Type the location name in the "Address bar", click the «Find» button to search for it and then move to the exact location where the unit is installed. Double click in that position on the map and the Google pointer (see picture above) will be placed there. After clicking the «OK» button, "Latitude" and "Longitude" fields are automatically filled in with the GPS coordinates.